Applicant

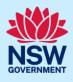

# Submit a Complying Development Certificate Application

Complying development is a fast-track approval process for straightforward residential, commercial, and industrial development. Please consult with your registered certifier or the local council for advice on whether your development falls under Complying Development and discuss supporting document requirements before applying for a Complying Development Certificate.

To apply for a Complying Development Certificate (CDC) via the NSW Planning Portal, you will need a NSW Planning Portal account. To register a new account, refer to the *Registering for the NSW Planning Portal* quick reference guide or video.

## **Getting started**

| 1. Click New and select Complying Development Certificate from the dropdown list. | + New ~                                 |
|-----------------------------------------------------------------------------------|-----------------------------------------|
|                                                                                   | Complying<br>Development<br>Certificate |
|                                                                                   | Free Tree Voucher                       |
|                                                                                   |                                         |

**Note:** A new application will start with a status of 'In progress'. The status will remain as 'In progress' until the application is submitted.

To submit a CDC application, there are up to six pages that must be completed:

- Applicant details
- Development details
- Practitioner details (class 2 developments only)
- Certifier details
- Requirements and uploads
- Review and complete.

# Capturing Applicant details

**Note:** Mandatory fields are marked with an \*asterisk. You must complete all mandatory fields on the application. The certifier may request additional information in relation to your application at any time during the application process.

Applicant

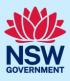

| Family name * | <b>Enter</b> the primary applicant's details. | Applicant details<br>Title<br>Please Select V<br>First given name *<br>Jane<br>Other given name/s |
|---------------|-----------------------------------------------|---------------------------------------------------------------------------------------------------|
|               |                                               | Family name \star                                                                                 |

| <ul> <li><b>3.</b> Indicate if you are applying on behalf of a company.</li> <li>If Yes, search to locate the company / business by a keyword. Use the drop-down menu to select a search option.</li> <li>Indicate if the company is the nominated applicant for this application.</li> </ul> | ACN       Enter here and search       Search         Not found? Please select the checkbox to enter details manually.         Company name         ABN       ACN         Trading name         Is the nominated company the applicant for this application? *         Yes         No |
|----------------------------------------------------------------------------------------------------|----------------------------------------------------------------------------------------------------|

**Note:** If you wish to search by ABN, select ABN from the drop-down list, then enter the entity ABN in the space and click the search icon. If you cannot locate the company details by searching you may select the 'Not found?' checkbox and enter the details manually.

| 4. | Identify the owners of the development site.<br>If there are multiple owners, <b>select</b> the<br>appropriate button and <b>click</b> 'Add Owner'.<br>If you are not one of the owners, you will be<br>required to populate the contact information<br>for all owners. You can add as many additional<br>owners as required by <b>clicking</b> Add Owner. | Who owns the development site?         I am the sole owner of the development site         There are multiple owners of the development site and I am one of them         There are one or more owners of the development site and I am NOT one of them         A company, business, government entity or other similar body owns the development site         Under NSW planning law, providing evidence of owner's consent is no longer a mandatory application r         utimately granted, you will not be able to act on that consent until you have obtained the required cons |
|----|----------------------------------------------------------------------------------------------------|----------------------------------------------------------------------------------------------------|
|    | If a company or business owns the development<br>site, <b>enter</b> the company name and ABN.                                                                                                    | Owners Details Add Owner Owner 1 Company name * Enter registered business name ABN                                                                                                    |

**Note**: If you are the sole owner of the site, you will not need to provide additional information.

If you are one of the owners of the site, you will be required to populate the contact information for all other owners. Your information will automatically be populated, and you are able to add as many additional owners as required by clicking the Add Owner button.

You may be required to to complete the declaration below to continue.

## Applicant

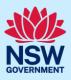

|       | I have obtained the consent of the ow                                                                                                    | ner(s) of the land to submit this application                                                                                                    |
|-------|----------------------------------------------------------------------------------------------------|----------------------------------------------------------------------------------------------------|
| 5.    | Indicate if there are any security or site<br>conditions which may impact the inspection.<br>If Yes, you will be prompted to provide further<br>details.               | Are there any security or site conditions which may impact on the person undertaking the inspection? eg:  Yes No Provide details *                                                                                                    |
| 6.    | <b>Indicate</b> if the payer is an individual or<br>Company, Business, Government entity or other<br>similar body and complete the required<br>information.            | Payer details         Provide the details of the person / entity that will make the fee payment for the a         Select the option that is applicable : *         Individual         A company, business, government entity or other similar body |
| 7.    | To enter the developer details, you can <b>search</b><br>to locate the company / business by a keyword.<br>Use the drop-down menu to <b>select</b> a search<br>option. | Developer details       ACN     Enter here and search       Search     Clear       ABN     ACN                                                                                                    |
| Note: | If you have logged in with a developer profile, you                                                                                                    | r developer details will be pre-populated.                                                                                                    |
| 8.    | Click Save and continue.                                                                                                    | Save and continue                                                                                                    |

**Note**: If you no longer wish to continue with the application, choose Cancel. To save your application to complete later choose Save and exit and you will be redirected to your Active Work. Save and exit will only work if all mandatory fields have been completed on the current page.

# **Capturing Development details**

| 9. | <b>Select</b> the application type.               |  |
|----|---------------------------------------------------|--|
|    | If modification is selected, you will be prompted |  |
|    | to enter details of the previous consent and      |  |
|    | proposed modification.                            |  |
|    |                                                   |  |

| Application type<br>What is the application type? *       | What is this? |
|-----------------------------------------------------------|---------------|
| Complying development certificate application             |               |
| Modification to complying development certificate         | e             |
| On what date was the application to be modified determine | ed? * *       |
|                                                           |               |
| What is the Application number of the consent to be modif | ied? *        |

10. Enter the site of your development using the Address or Lot /Section number/Plan search functionality. Repeat as required until all development sites are located.

#### Applicant

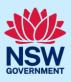

| nter address<br>e.g. 66 Harrington Str | eet, Sydney NSW 200  | 0                |                     | OR |               | Enter Lot/Section Number/Plan<br>e.g. 4/-/DP1044304 |         |
|----------------------------------------|----------------------|------------------|---------------------|----|---------------|-----------------------------------------------------|---------|
| s.g. oo namiigion ou                   | cor, Sydney Horr 200 |                  |                     |    |               | 0.g. 1011011011001                                  |         |
| Address did not disp                   | lay ? 📃 🕕            |                  |                     |    |               |                                                     |         |
|                                        |                      |                  | Drimony             |    |               |                                                     |         |
| Street address                         | LGA                  | Lot/Section/Plan | Primary<br>address? |    | Prove St      | Kareela Solo 2                                      | 1       |
| 20 BATES DRIVE<br>KAREELA 2232         | SUTHERLAND           | 9//DP225304      |                     |    | Map Satellite | AN IN                                               | Jun Day |
| INITELEN 2232                          | Shint                |                  | N                   |    | Bas to G      |                                                     | 4" A    |
|                                        |                      |                  |                     |    | 15            |                                                     |         |
|                                        |                      |                  |                     |    | 11 01         | Joseph Banks Native                                 |         |
|                                        |                      |                  |                     |    | - 1           | e Plants Reserve                                    | Box Ro  |

**Note:** When you enter the address, it will be validated against the registered address database and any applicable planning rules. When selecting a registered address, a map will display on the right-hand side of the screen with site information.

| <b>11. Indicate</b> the primary address of the development. This field is mandatory.                                                           | Street address                                                                                           | LGA                                                | Lot/Section/Plan | Primary<br>address? |         |
|----------------------------------------------------------------------------------------------------|----------------------------------------------------------------------------------------------------|----------------------------------------------------|------------------|---------------------|---------|
| You can delete the address by <b>clicking</b> on the trash icon.                                                                               | 20 BATES DRIVE<br>KAREELA 2232                                                                           | SUTHERLAND<br>SHIRE                                | 9 / / DP225304   |                     |         |
| <b>12.</b> The Planning controls affecting the property can be viewed by <b>clicking</b> on the arrow below the heading for planning controls. | Planning cont<br>4 DAMEELI AVENUE KIRRA Summary of Land Application LEP Land Zoning Height of Difference | awee 2232<br>F planning c                          |                  |                     | an 2015 |
| 13. Select the proposed development type(s) from the list.                                                                                     | Sec                                                                                                    | elling house<br>condary dwelling<br>ached developm | -                |                     |         |

**Note**: If a Class 2 development type is selected, you will be required to meet further obligations in accordance to the *Design and Building Practitioners Act 2020* by nominating Practitioners and enter a Building Work Commencement date after the CDC is determined as approved by the Certifier.

Some Class 2 developments are exempt from the Design and Building Practitioners Act 2020 and as such do not require further obligations under the Act. It is recommended to consult with the nominated Certifier to obtain further information around exemptions.

Step 14 will display only when a class 2 development type is selected.

For more information on how to nominate Practitioners, please refer to our relevant quick reference guide titled *Nominate Practitioners*.

14. If a class 2 development is selected, you will be required to indicate if the development is exempt from Design and Building Practitioners Act 2020.

| Is the development exempt from | Design | and | Building | Practitioners | Act | 2020 | ? |
|--------------------------------|--------|-----|----------|---------------|-----|------|---|
| Yes                            |        |     |          |               |     |      |   |

No

Applicant

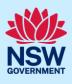

| <b>Note:</b> There is a What is this? hyperlink corresponding to more detailed explanation of the category definition.                                                                                         | o each category. You can click on this tool tip link for a                                                                                                    |
|----------------------------------------------------------------------------------------------------|----------------------------------------------------------------------------------------------------|
| <b>15. Enter</b> a detailed description of the development that you are proposing.                                                                                                    | Please provide a detailed description of the development *<br>For example: Demolition of existing buildings, construction of a single<br>Please provide a detailed description of the proposed modi                                                                   |
| 16. Indicate if the application is a direct result of an emergency and/or natural disaster as declared by the government.                                                                                      | Is this application the direct result of a matter declared by the government to be an emergency<br>Yes<br>No                                                                                                    |
| 17. Enter the estimated area of bonded asbestos removal in square metres.                                                                                                    | Estimate of the area (if any) in square meters of bonded asbestos material                                                                                                    |
| <ol> <li>Enter the estimated cost of work / development<br/>including GST as a plain numerical value (no<br/>dollar sign).</li> </ol>                                                                          | What is the estimated cost of work / development, including GST? *                                                                                                    |
| 19. Select the lot type.                                                                                                    | What is the lot type? *<br>Corner lot<br>Parallel road lot<br>Battle-axe lot<br>Standard lot                                                                                                    |
| <ul> <li>20. Indicate if you have a BASIX certificate.</li> <li>If Yes, enter the BASIX certificate number in the space provided.</li> <li>Click Add to enter additional BASIX certificate numbers.</li> </ul> | BASIX certificates       What is this?         Do you have one or more BASIX certificates? *       What is this?         Yes       No         Enter in the BASIX certificate number *       Image: Certificate number *         Add       Image: Certificate number * |
| Note: A BASIX certificate is only required for certain res                                                                                                    | idential developments. If this question appears on                                                                                                    |

**Note:** A BASIX certificate is only required for certain residential developments. If this question appears on your application, **click** the What is this? tool tip to find out more.

| <ul> <li>21. Indicate if you have already obtained a 10.7 Planning Certificate.</li> <li>If No, you may be able to apply through the Planning Portal. Follow the application prompt and complete the corresponding fields.</li> </ul> | Section 10.7 Planning Certificate<br>Section 10.7 Planning Certificates provide background information on a property.<br>Have you already obtained a Section 10.7 Planning Certificate?<br>Yes<br>No<br>Would you like to start a Section 10.7 Planning Certificate application? *<br>Yes<br>No |
|----------------------------------------------------------------------------------------------------|----------------------------------------------------------------------------------------------------|
|----------------------------------------------------------------------------------------------------|----------------------------------------------------------------------------------------------------|

Applicant

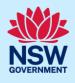

**Note:** If you are initiating the 10.7 Planning Certificate application at this step a related case will be created once you submit the application. You will need to enter the draft application and continue completing the outstanding information to submit the related application.

| <b>22. Indicate</b> if approval under s68 of the <i>Local Government Act 1993</i> is required.                                            | Section 68 of the Local Governmen<br>Is approval under s68 of the Local Government Act 1993 required? * What is the<br>Yes |
|----------------------------------------------------------------------------------------------------|----------------------------------------------------------------------------------------------------|
| If Yes, you may be able to apply through the<br>Planning Portal. Follow the application prompts<br>and complete the corresponding fields. | No<br>Have you already applied for approval under s68 of the Local Government Act? *<br>Yes<br>No                          |
|                                                                                                    | Would you like to apply for approval under s68 of the Local Government Act? * Yes No                                       |

**Note:** If you are applying for the s68 approval and have initiated the application at this step a related case will be created once you submit the application. You will need to enter the draft application and continue completing the outstanding information to submit the related application.

**23. Click** Save and continue.

Save and <u>c</u>ontinue

**Note:** For class 2 developments, you will be required to nominate Practitioners. Please refer to the Quick Reference Guide titled *Nominate Practitioner*.

## Capturing Certifier details

You can search for the principal certifier by Company name, Trading name, ABN or ACN.

24. Enter the Principal Certifier details by;

- a. Selecting an operator to search by from the list
- **b.** Enter your search term in the space provided then click Search
- c. Click on the certifier from the list of options.

| ACN V<br>Seloct<br>Company Name<br>Trading Name<br>ABN<br>ACN                     | Search |
|-----------------------------------------------------------------------------------|--------|
| Company Name V Sutherland council                                                 | Search |
| Company Name ✓                                                                    | Search |
| Nominated Principal Certifier details<br>company name<br>SUTHERLAND SHIRE COUNCIL |        |
|                                                                                   |        |

Note: The details of the selected certifier will appear below the search field.

| 25. Click Save and continue. | Save and <u>c</u> ontinue |
|------------------------------|---------------------------|
|                              |                           |

6

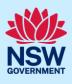

Upload

## Capturing Requirements and uploads

**Note:** Contact the relevant consent authority, this is usually the local council, to discuss supporting document requirements before applying for a Complying Development Certificate.

| 26. Click Upload and select or drag and drop your |  |
|---------------------------------------------------|--|
| file(s). Categorise the file type(s) before       |  |
| clicking Attach.                                  |  |

**Note:** The name of the document has a maximum of 150 characters. If the name of your file exceeds this limit, you can change the document name to bring it within the 150-character limit.

| 27. Click Save and continue. Save and <u>continue</u> |
|-------------------------------------------------------|
|-------------------------------------------------------|

## Reviewing and submitting

| <b>28.</b> If you are submitting the application to a certifier working with a council, you will need to indicate if you are an employee, councillor or relative of an employee at that council. | Are you an employee / Councillor or relative of an employee / Councillor<br>Yes<br>No                                                                                                    |
|----------------------------------------------------------------------------------------------------|----------------------------------------------------------------------------------------------------|
| <b>29. Complete</b> the declarations and <b>click</b> Submit CDC Application.                                                                                                    | Submit your application.         Applicant declarations .         Image: Select all         Image: Ideclare that all the information in the application         Image: Image: I |

**Note**: You can 'Save and exit' your application or move to previous pages and make any adjustments. Once you submit your application, it will be sent to the nominated certifier for review and they will discuss payment and any additional requirements with you directly.

| <b>30. Click</b> Submit CDC Application. | Save and exit Submit CDC Application |  |
|------------------------------------------|--------------------------------------|--|
| End of steps                             |                                      |  |

## What happens next?

• If you have initiated a related application such as a 10.7 Planning Certificate or Section 68 approval, you must finish completing the 'In Progress' applications available in your Active Work.

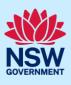

# If you need more information

- Click the Help link at the top of the screen to access the NSW Planning Portal help pages and articles.
- Review the Frequently Asked Questions <u>https://www.planningportal.nsw.gov.au/support/frequently-asked-questions</u> and / or contact ServiceNSW on 1300 305 695.